## Pålogging til Kirkepartner

Vmware klienten kan lastes ned til din PC eller Mac fra https://skrivebord.kirkepartner.no , følg lenken til «Install Vmware Horizon client»

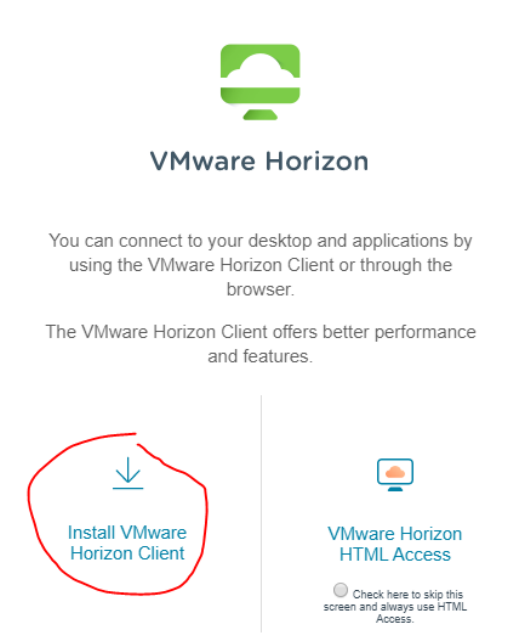

Her kommer du til en side hvor du må velge hvordan datamaskin du har, i stor grad vil det være Vmware Horizon Client for Windows eller Mac som er gjeldende for deg. Klikk på «Go to downloads» på den som gjelder deg.

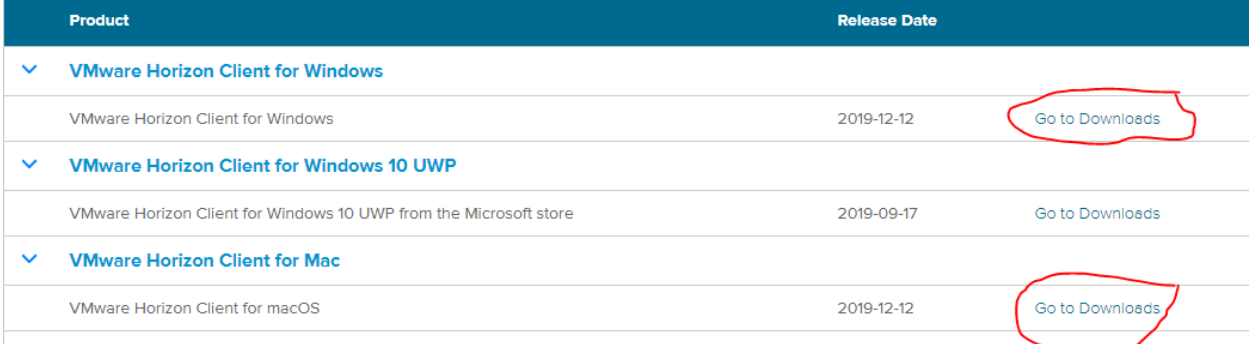

## Her kommer du da til stedet hvor du faktisk kan laste ned klienten, klikk «Download»

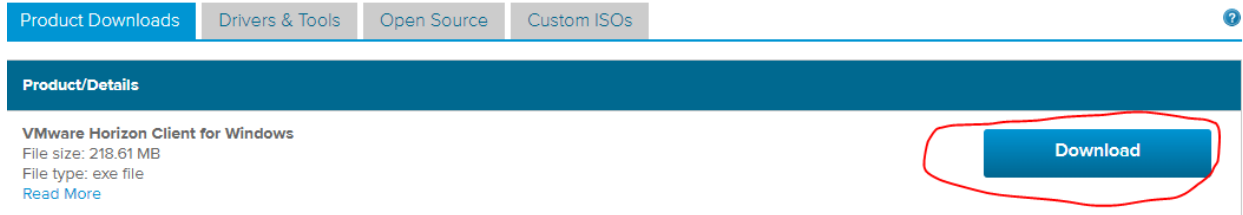

Klienten lastes nå ned til din maskin og du kan velge og «åpne» eller «lagre» – vi anbefaler å åpne filen direkte.

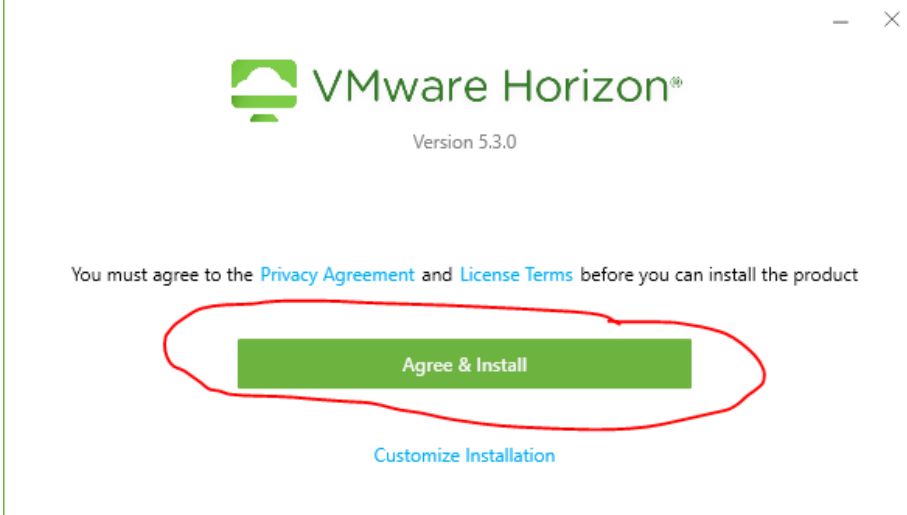

Klikk «Agree & Install», installasjonen vil nå starte.

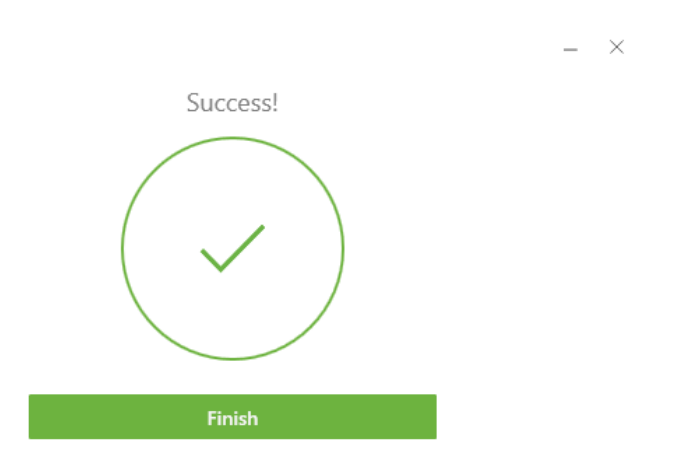

Gratulerer du har installert klienten!

Du vil finne «VMware Horizon Client» på skrivebordet som du gjør til vanlig på jobb. Start denne og du vil bli møtt av følgende bilde;

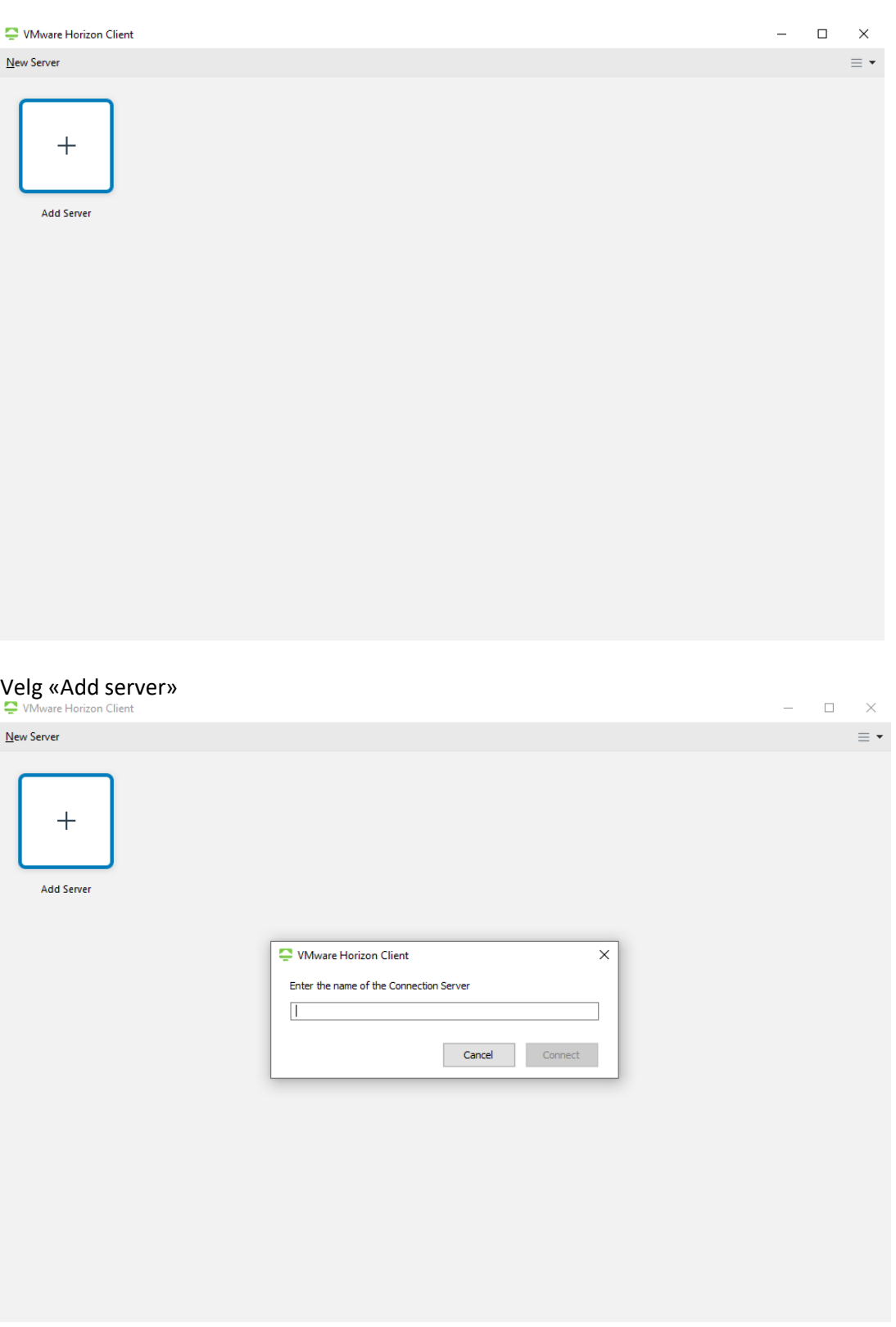

Her skriver du inn «skrivebord.kirkepartner.no» og trykker connect.

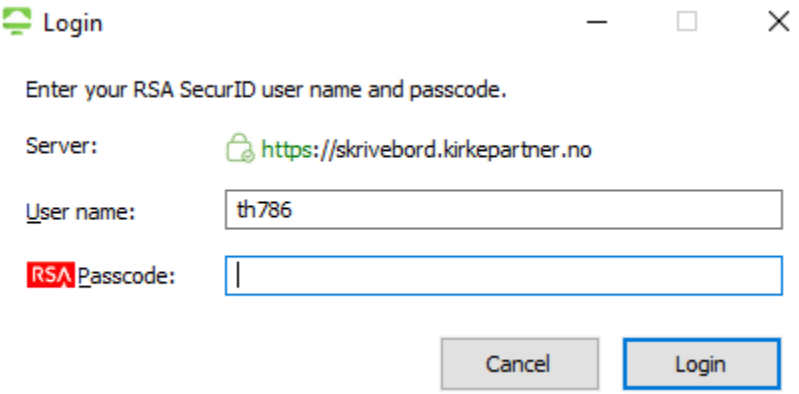

Her taster du din RSA Passcode fra mobilapp, kodebrikke eller SMS. Har du problemer med å motta din RSA kode ta kontakt med vår servicedesk på telefon 21060708 så bistår vi deg med dette! Trykk «Login»

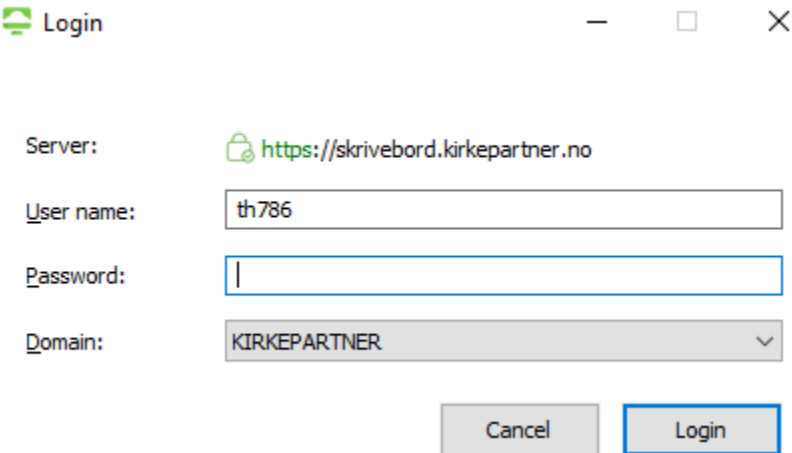

Her blir du møtt av ett bilde der du skal skrive inn ditt passord, dette er passordet for å logge inn i Kirkepartners systemer. Husker du ikke ditt passord kan det endres p[å https://passord.kirkepartner.no](https://passord.kirkepartner.no/) Skriv inn ditt passord og trykk «Login»

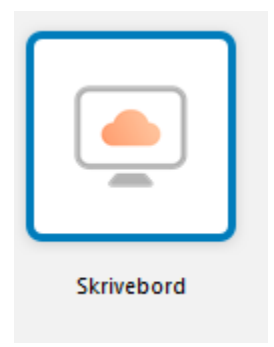

Dobbeltklikk på «Skrivebord» og du er innlogget til ditt Skrivebord!